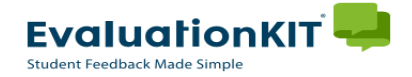

# Instructions - Faculty

# Adding Custom Questions

EvaluationKIT allows faculty to add custom questions to the end of the main "Teaching and Course Feedback" form your students complete to evaluate PLU faculty and courses. *Students will see the main PLU evaluation first and then your custom questions will follow.* Custom Questions can be created and added during the "Pre-Survey Period" of a project (term). Instructors, Deans and Chairs will receive a "Pre-Survey Period" email notifying them that access to this feature is "open". Timelines for projects can also be found [here.](http://www.plu.edu/provost/courseevaluations/) Custom Questions must be created and attached to your survey prior to the default start date of your course survey(s). For a given project, only Faculty members that are to be evaluated for that term can create custom questions.

To add questions to a survey, you will need to **create** a survey (first), **attach** the survey to a project (second) and **add** courses to your survey (last). Instructors can create different custom surveys for different courses and Department Chairs can create custom questions for all courses within their department.

The following instructions will guide you step-by-step through the entire process in three phases:

- **Creating** a Custom Question Survey
- **Attaching** Survey to Project
- **Adding** Courses to your Custom Question Survey

**HELP and tutorials are always available by clicking on the <sup>?</sup> icon from the upper right hand corner of any page in EvaluationKIT.**

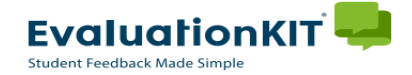

# Creating a Custom Question Survey

#### **Step 1:**

- Login to **EvaluationKIT** through the link in your communication email or through the link on the [Provost Office Course Evaluations –](http://www.plu.edu/provost/courseevaluations/faculty/) Faculty - webpage *(for information on logging into EvaluationKIT see "Accessing EvaluationKIT" instructions).*
- Once logged in, you will be brought to your Instructor homepage or "Dashboard". Click on the *"Custom Question Surveys"* button at the top of your page.

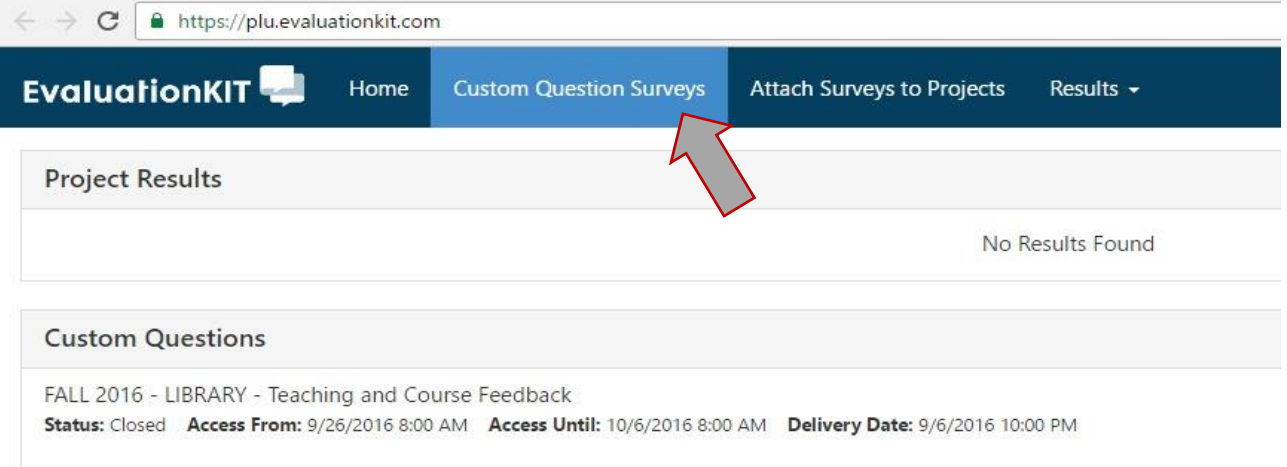

## **Step 2:**

- This screen will display surveys that have already been saved in past terms.
	- Highlight and click on *"Create New Custom Question Survey"*

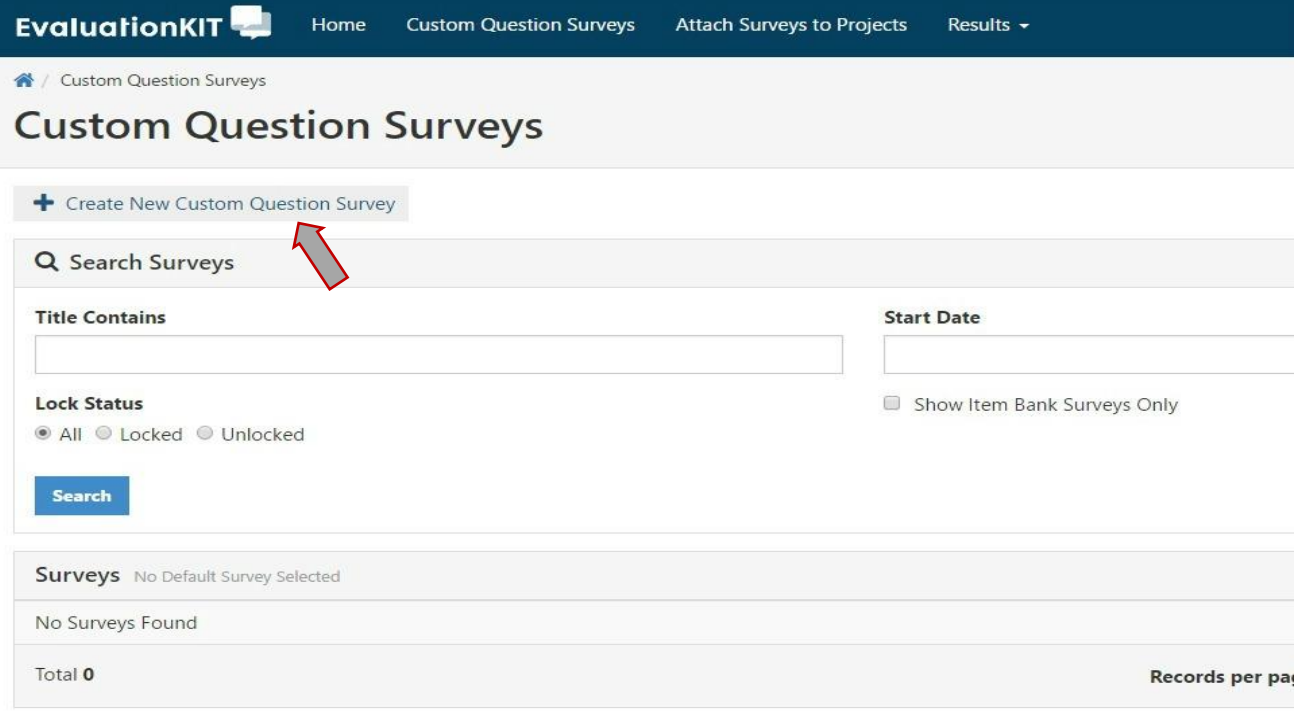

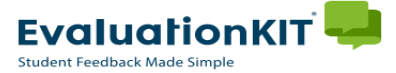

# Creating Custom Question Survey – continued.

## **Step 3:**

- From the **Edit Survey** page:
	- Give your custom question survey a *Title (must be at least five characters long)* and *Description*.
	- Click the blue *"Save New"* button at the bottom to save your new custom question survey and begin adding questions.

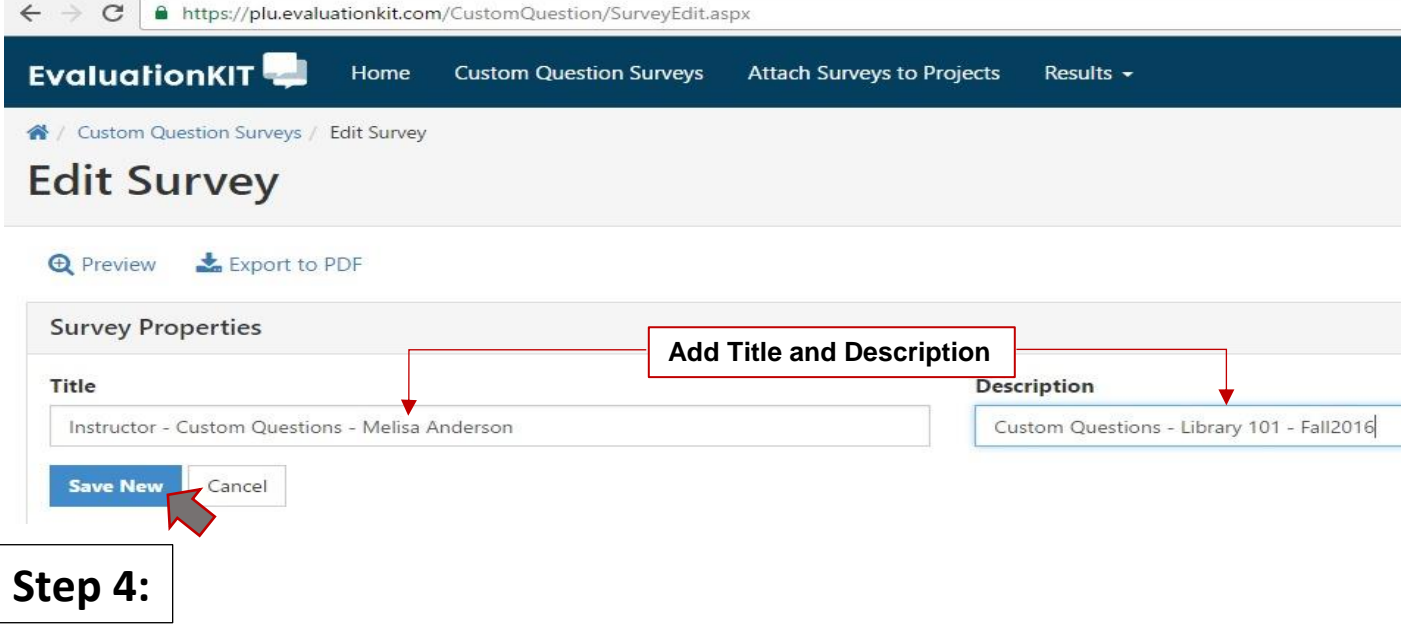

• The survey editor will open. From this screen you can begin building your survey from the following question types: Single Selection, Multiple Selection, Matrix, Numeric Selection, Open Ended Text Response, and Survey Label. Click here for more information on [EvaluationKIT -](https://www.plu.edu/faculty-resources/wp-content/uploads/sites/311/2019/05/instructions-faculty-types-of-questions-1.pdf) [Types of Survey Questions.](https://www.plu.edu/faculty-resources/wp-content/uploads/sites/311/2019/05/instructions-faculty-types-of-questions-1.pdf)

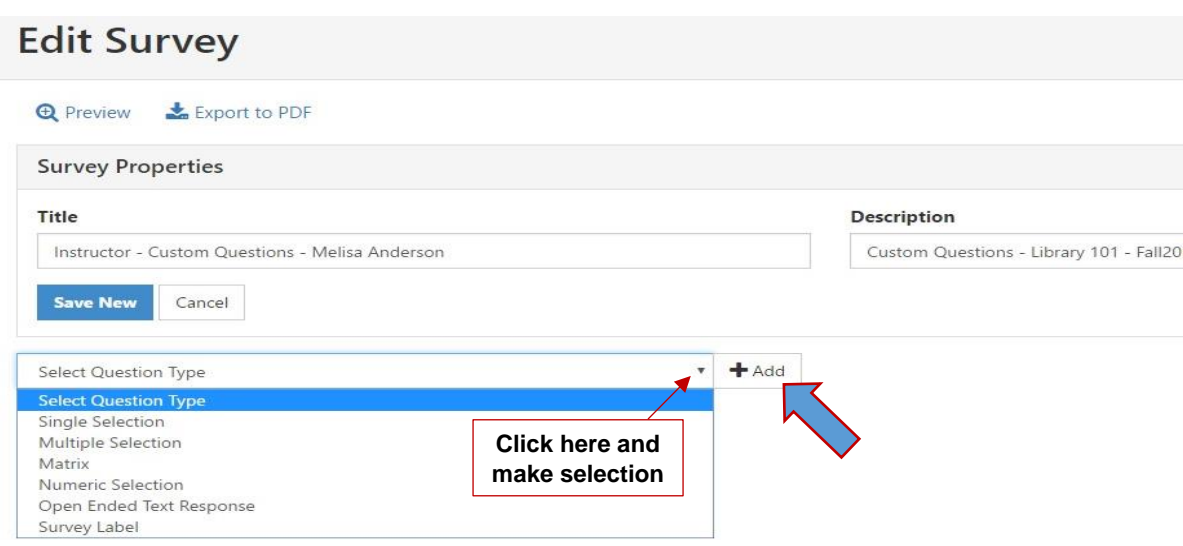

- $\triangleright$  Click the drop down arrow to select question type.
- Click *+Add*

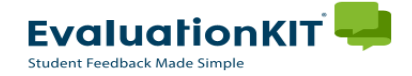

# **Creating Custom Question Survey - continued**

## **Step 5:**

 Enter your questions text, response options, and select any additional properties for your custom question survey. Click here for more information on [EvaluationKIT –](https://www.plu.edu/faculty-resources/wp-content/uploads/sites/311/2019/05/instructions-faculty-additional-properties-1.pdf) Additional [Properties.](https://www.plu.edu/faculty-resources/wp-content/uploads/sites/311/2019/05/instructions-faculty-additional-properties-1.pdf)

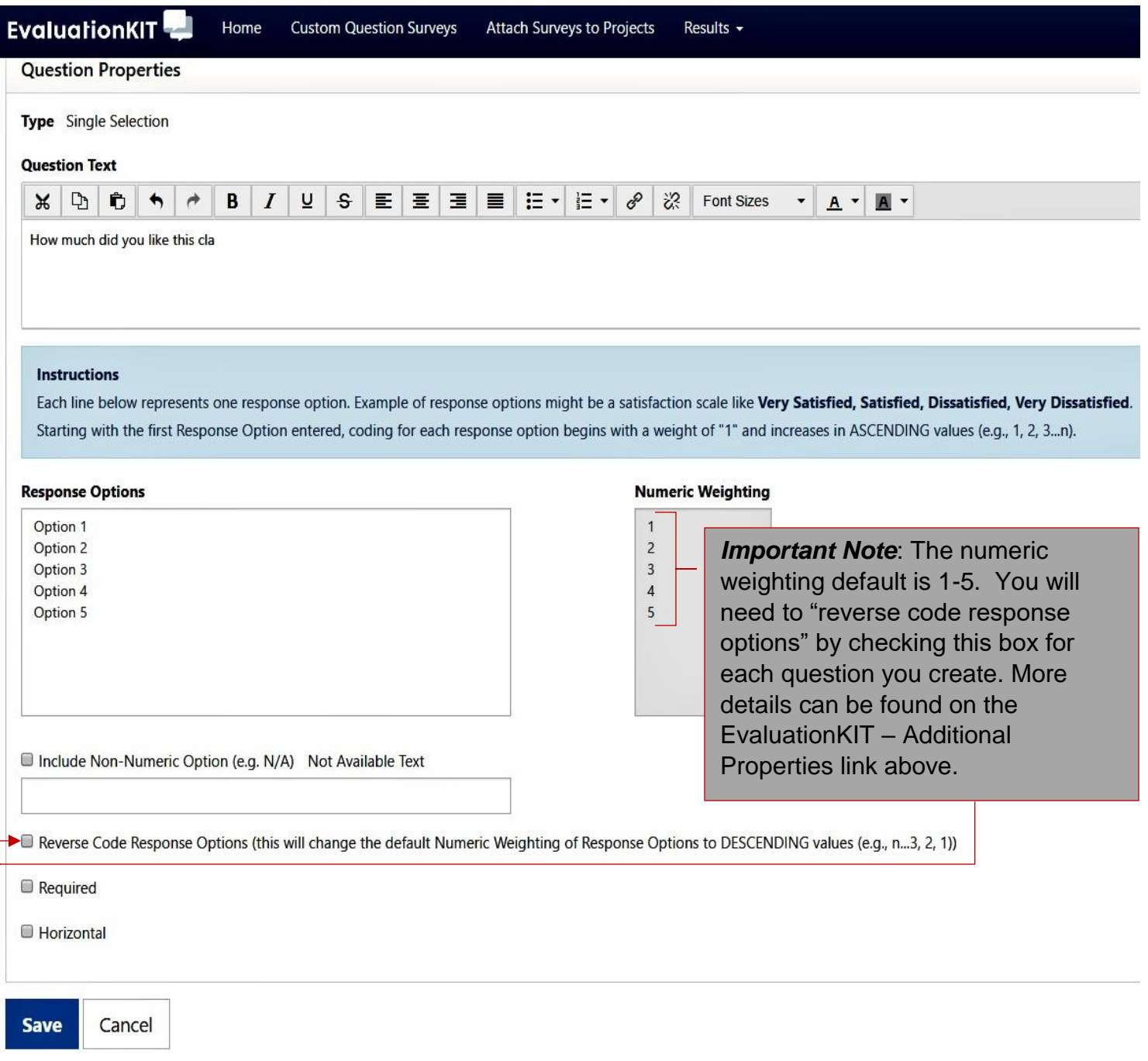

 When you are finished creating the question, click on the blue "Save" button at the bottom of the page.

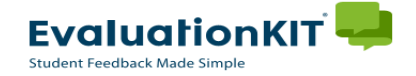

# **Creating Custom Question Survey - continued**

# **Step 6:**

 You will see a preview of the custom question you created and its properties. To add additional questions, simply repeat steps 4 and 5.

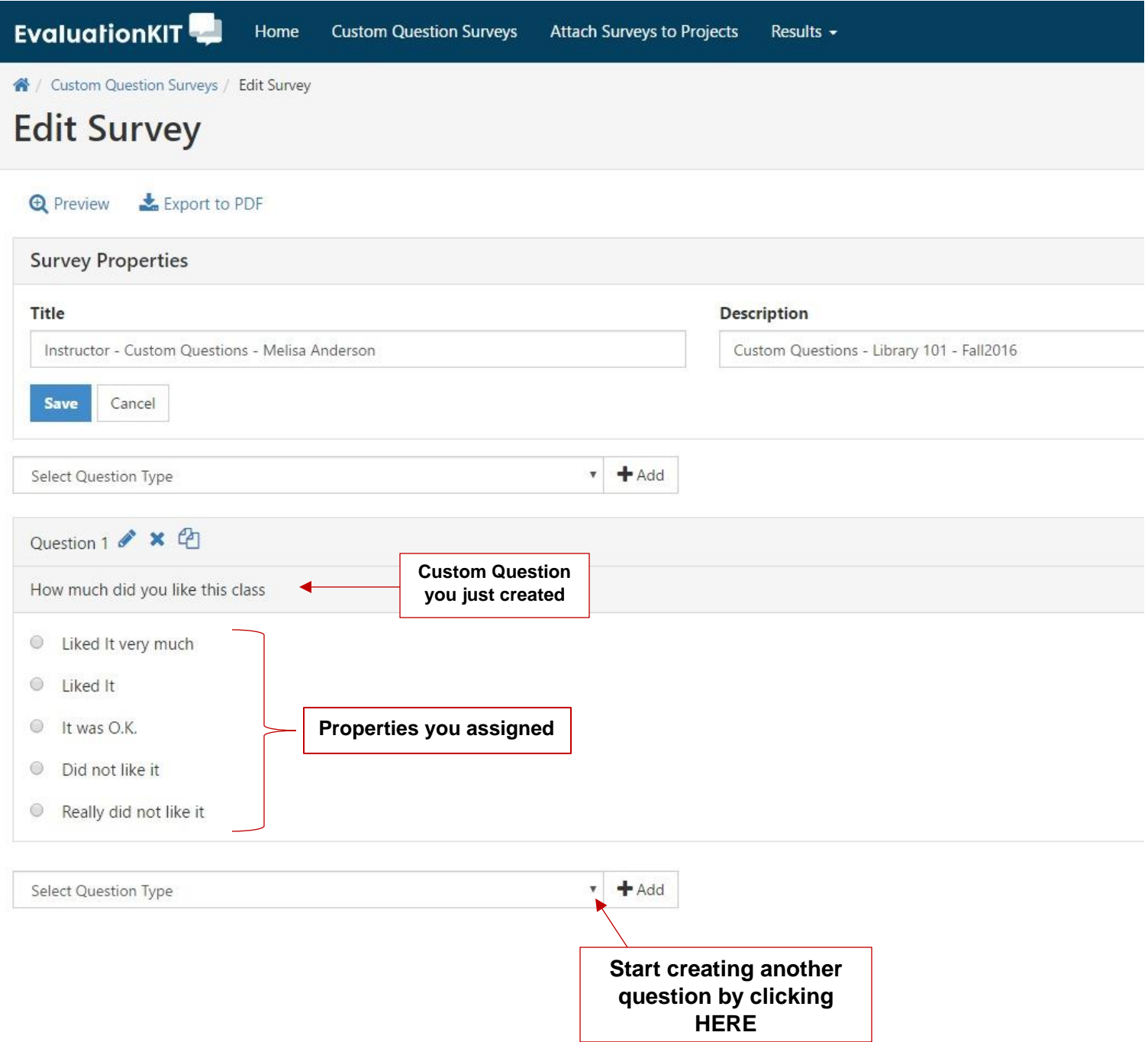

 Click *SAVE* when you are finished adding questions to your survey and proceed to *Attach Surveys to Projects.*

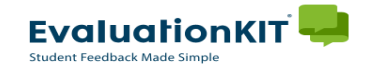

# **Attach Surveys to Projects**

#### **Step 7:**

- After you have created all of your custom questions, you will need to attach your custom question survey to a survey project.
	- Click on *Attach Surveys to Projects* at the top of your *Edit Survey* page.

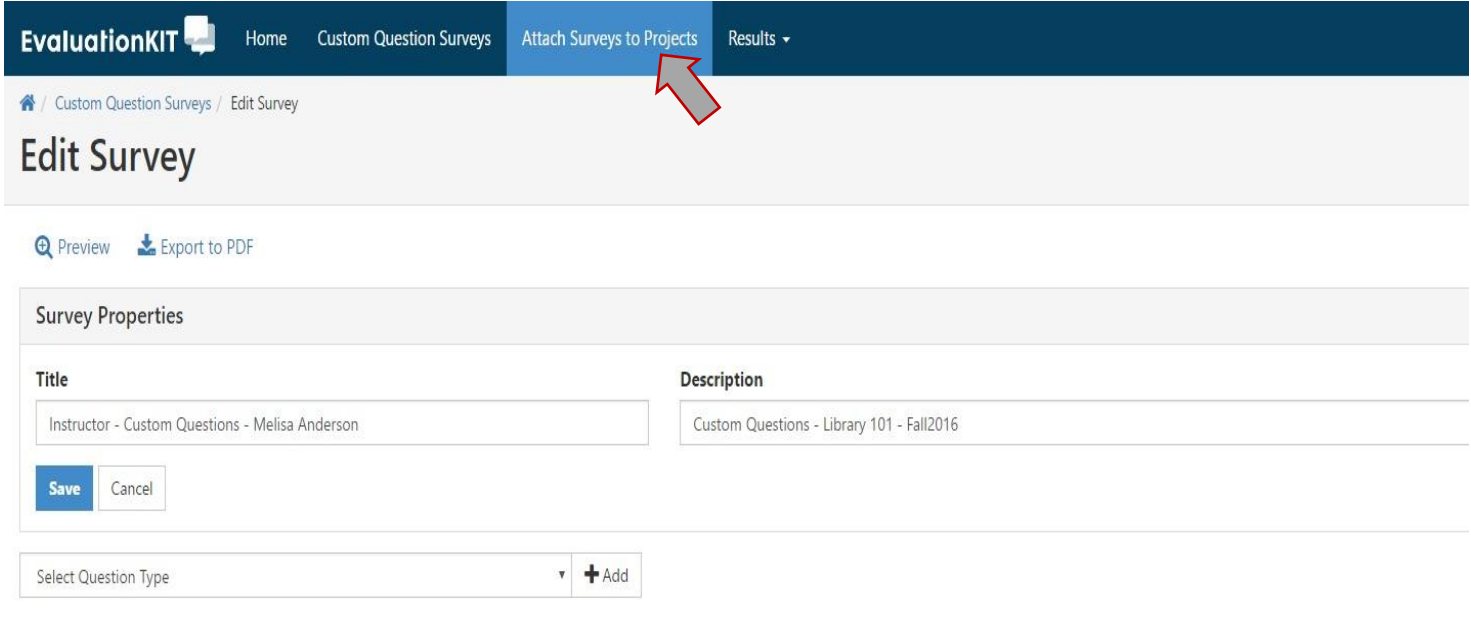

#### **Step 8:**

- From the **"Attach Surveys to Projects"** page:
	- Click on the blue **"+"** button under the **Add Questions** column to the selected Project column on the far right.

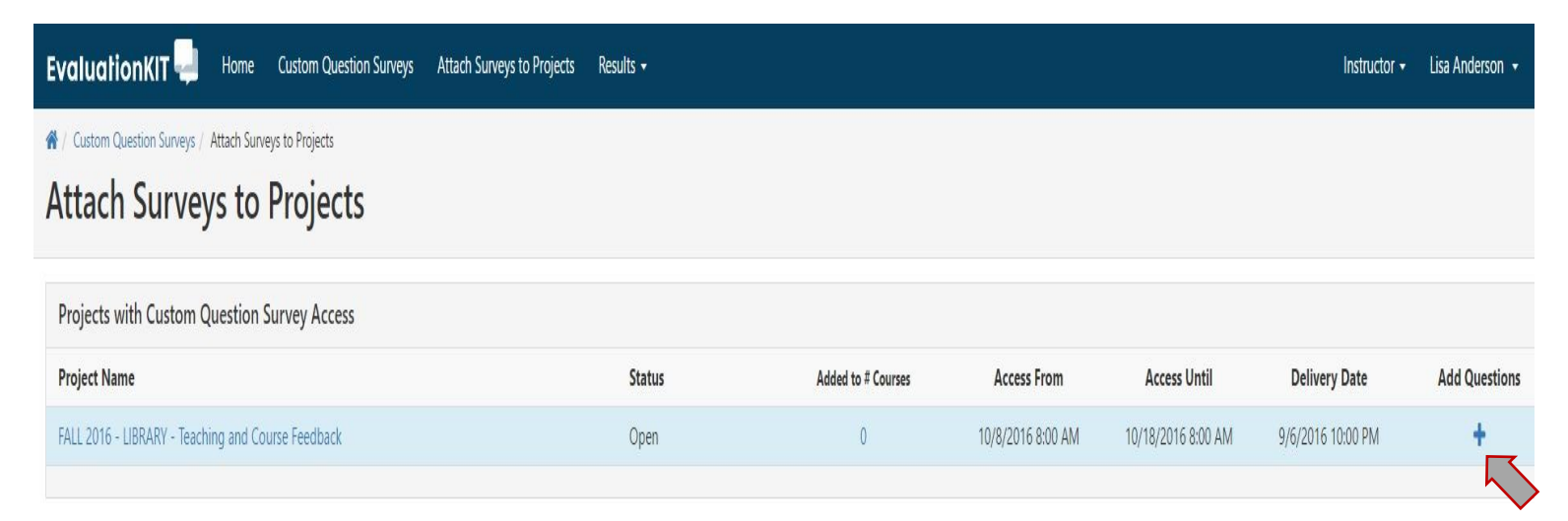

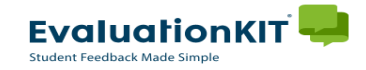

# **Attach Surveys to Projects - continued**

# **Step 9:**

 The dashboard will take you to the "Custom Question Survey's" page for that project. Click on the blue **"+"** *Add Custom Question Survey* button again, this time it is

located in the upper left hand corner as shown below:

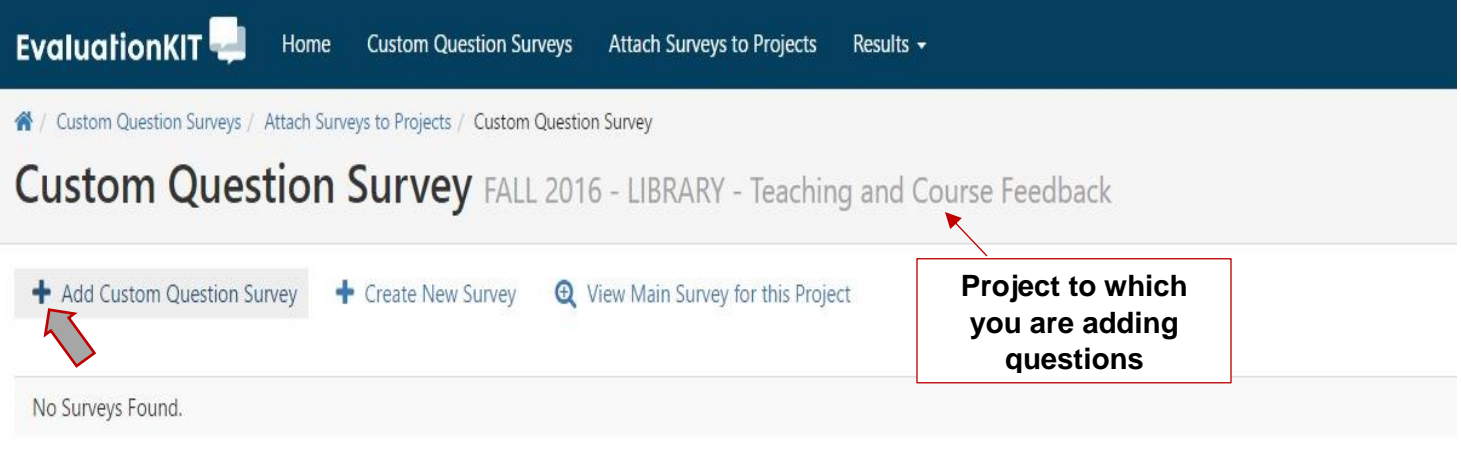

- The bottom section will now be populated with the new survey.
	- Click on the blue **""** for each question survey you wish to add to the project**.** It is located under the "**Select**" column on the right hand side as shown below.

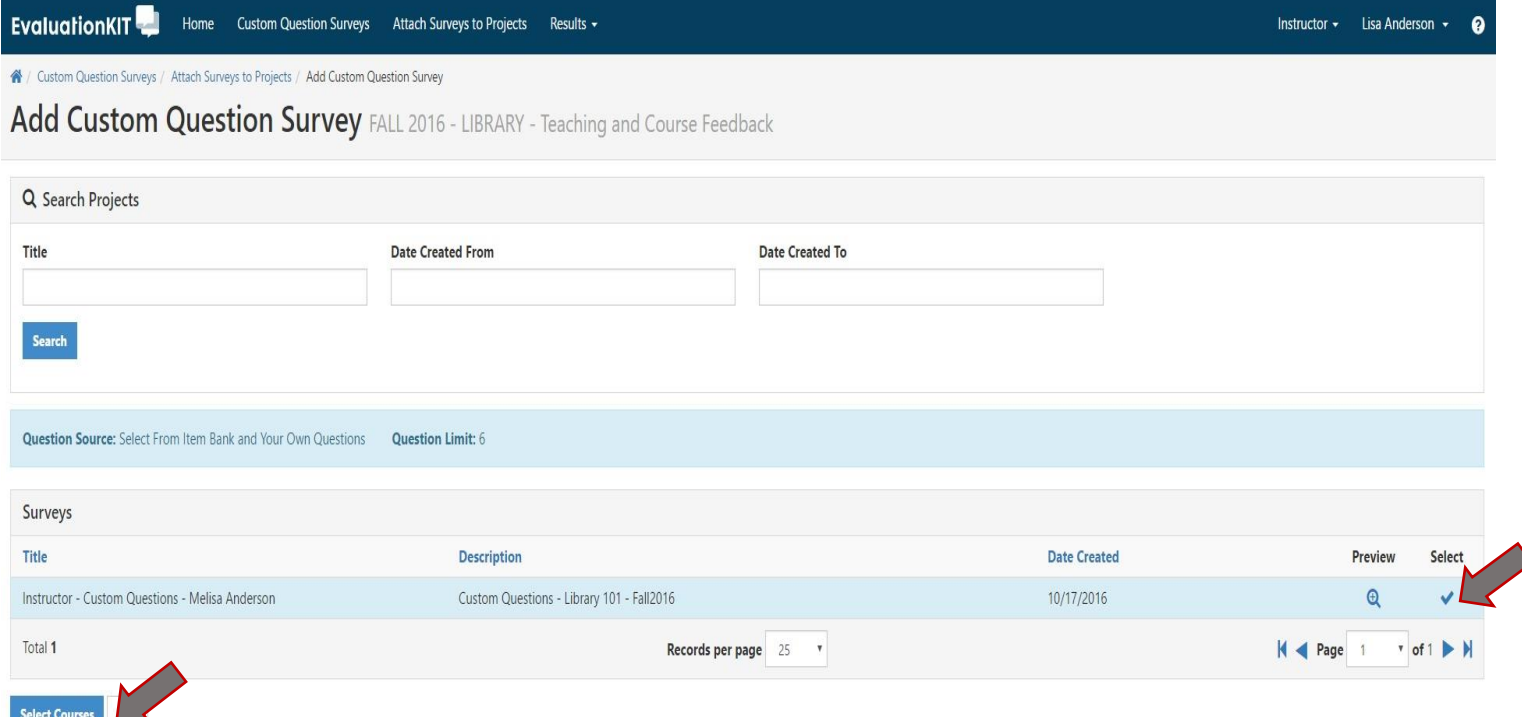

- Now that you've created a survey and attached it to a project, you will need to add your courses to the survey.
	- Click *Select Courses*

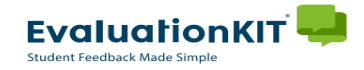

# Add Course(s) to your Survey

#### **Step 10:**

- Once you click the "*Select Courses*" button, you will be redirected to the **"Select courses for Custom Question Survey"** page. If you don't have any currently selected courses, the Current Selected Courses table should be empty.
	- Click on **"***Add Courses***"** at the bottom of the table.

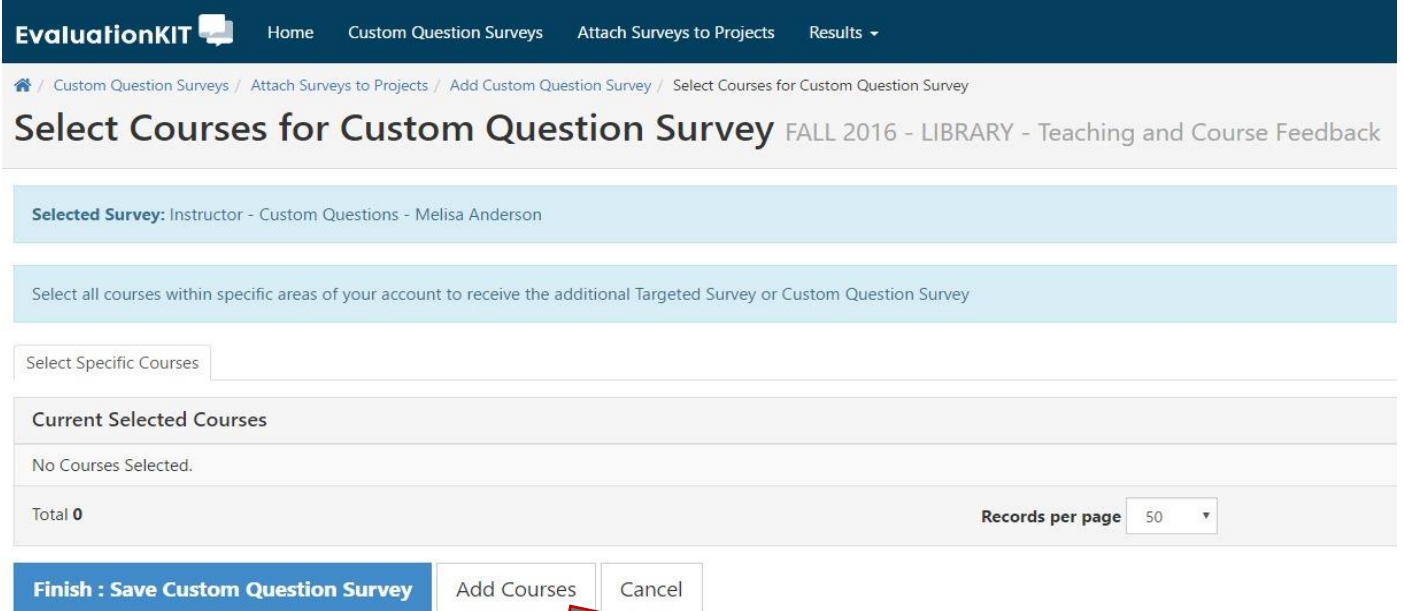

- A Pop Up window will appear.
	- **""** Check the box beside each course that you would like to add the custom questions to.
	- Click *Add Selected Courses* when you are finished.

/ Custom Question Surveys / Attach Surveys to Projects / Add Custom Question Survey / Select Courses for Custom Question Survey  $\sim$   $\sim$   $\sim$   $\sim$   $\sim$   $\sim$ 

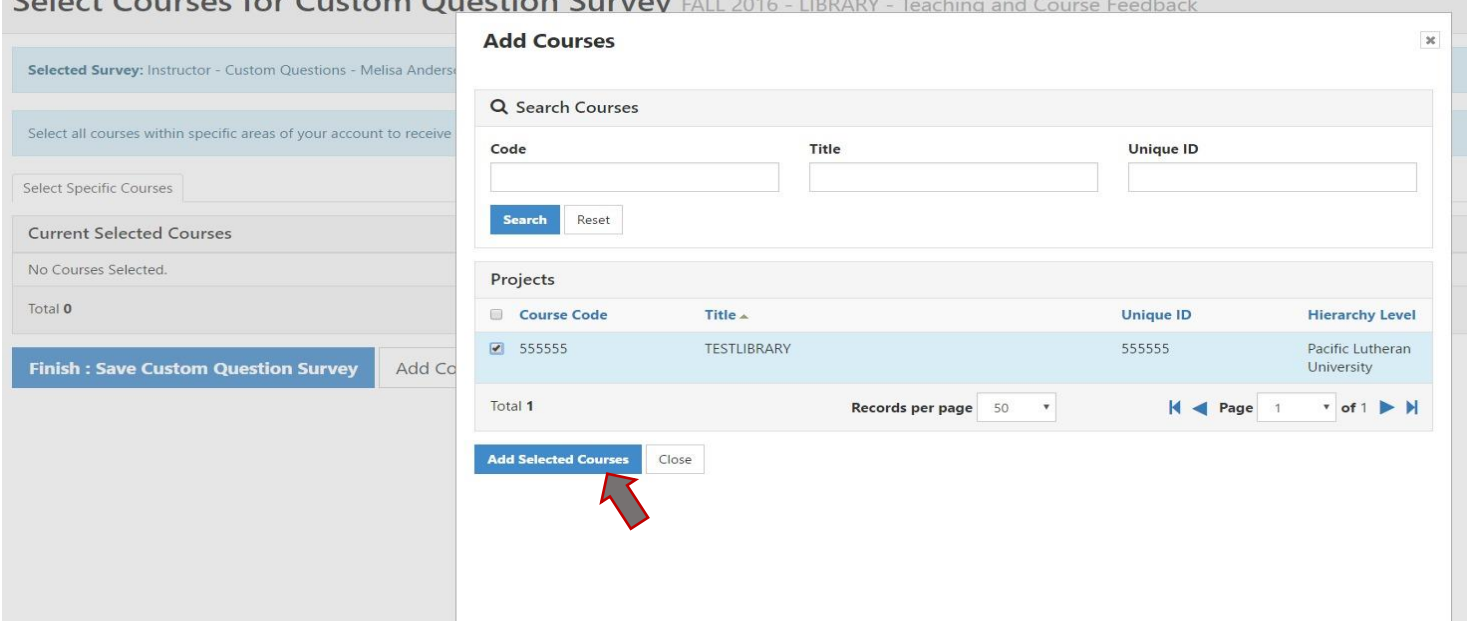

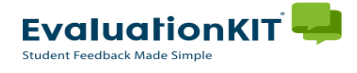

# Add Course(s) to your Survey- cont

## **Step 11:**

- You will receive a popup confirmation that you have successfully added a custom question survey to your course(s).
	- **≻** Click OK to continue.

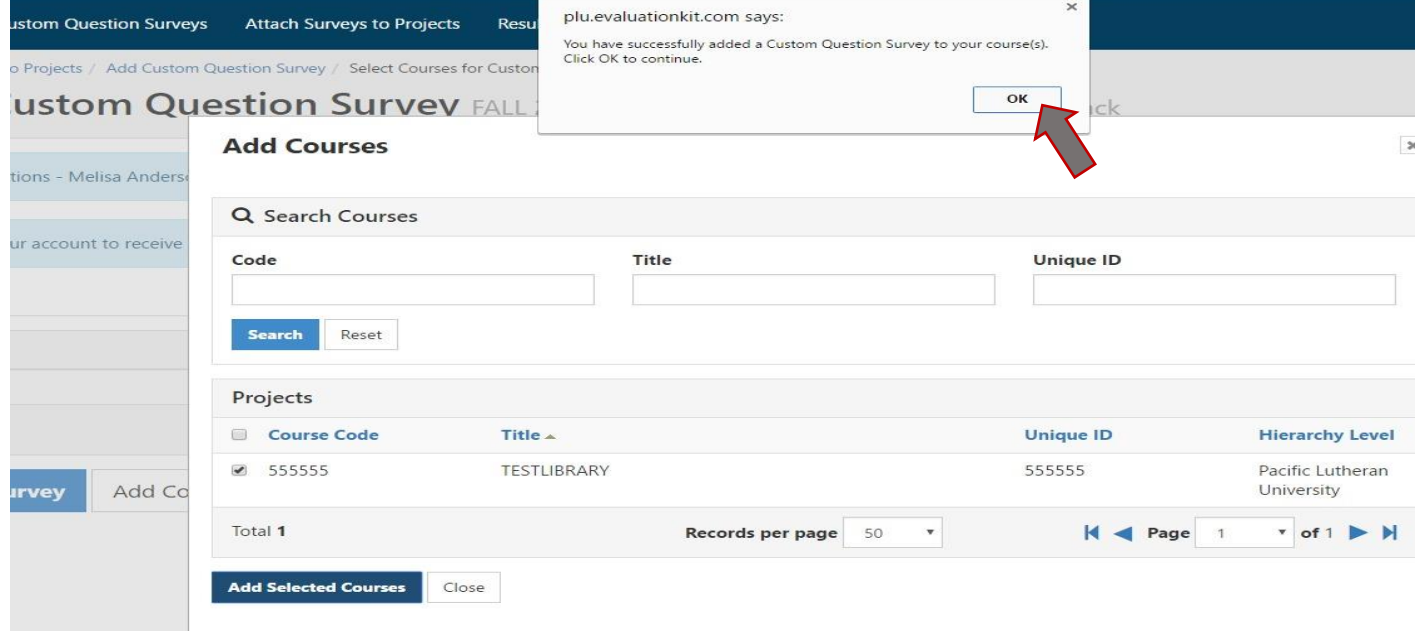

- Once you receive this confirmation you are finished. Your questions will appear at the end of the survey for the courses you selected.
	- You can review your questions by navigating back to the **"Custom Questions Surveys"** page and selecting *"preview"* next to the survey you wish to see.
	- You can verify that your custom questions have been added to the survey by navigating back to your **"Home"** page and clicking on the *"Project Name"* in the **"Custom Questions"** box.
		- $\triangleright$  You should see a list of the survey(s) you've attached to the project and the course(s) you've attached to the survey.

**At this time EvaluationKIT does not support a feature which allows you to view theTeaching and Course Feedback form and your Custom Questions combined together.**

# **Survey Builder - Types of Survey Questions**

Single Selection Question: Single Selection Question type is where the student will pick from one of many options. This works best for yes/no and likert-type scale questions and can be formatted both vertically and horizontally.

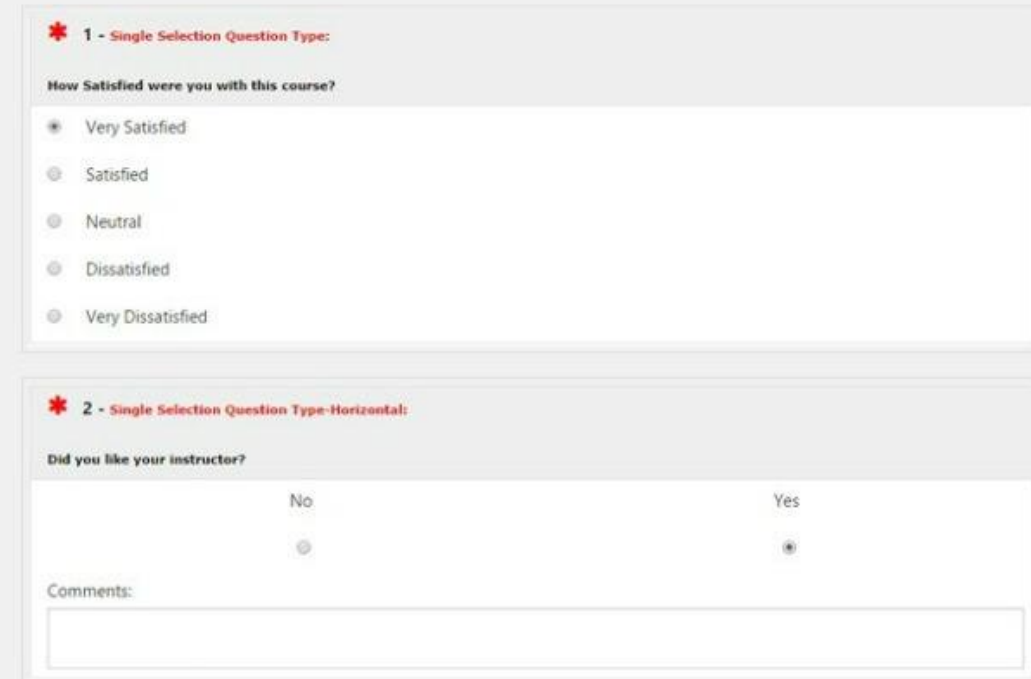

Multiple Selection Question: Multiple Selection Question type allows the student to check all that apply and is only appropriate when asking the student to select multiple or potentially multiple responses from multiple options.

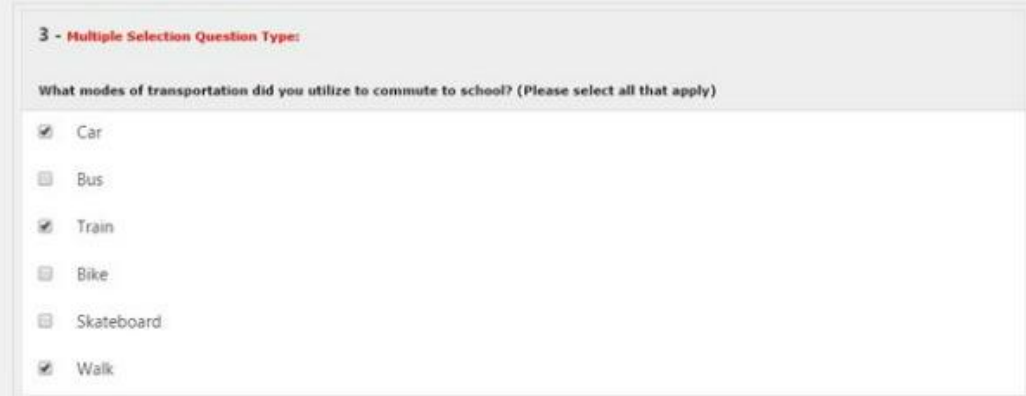

Matrix Question: Matrix Question type has a common response scale and multiple items being evaluated on the same response scale. Here, the student would go through and respond to the different items from one response scale.

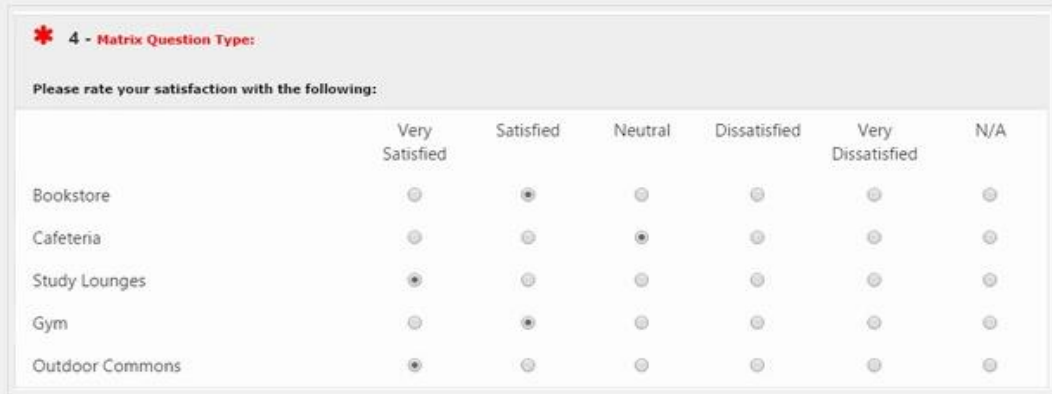

## Survey Builder - Types of Survey Questions - continued

Numeric Selection Question: Numeric Selection Question type allows you to setup numeric ranges and the student can then input a numeric selection based on that range.

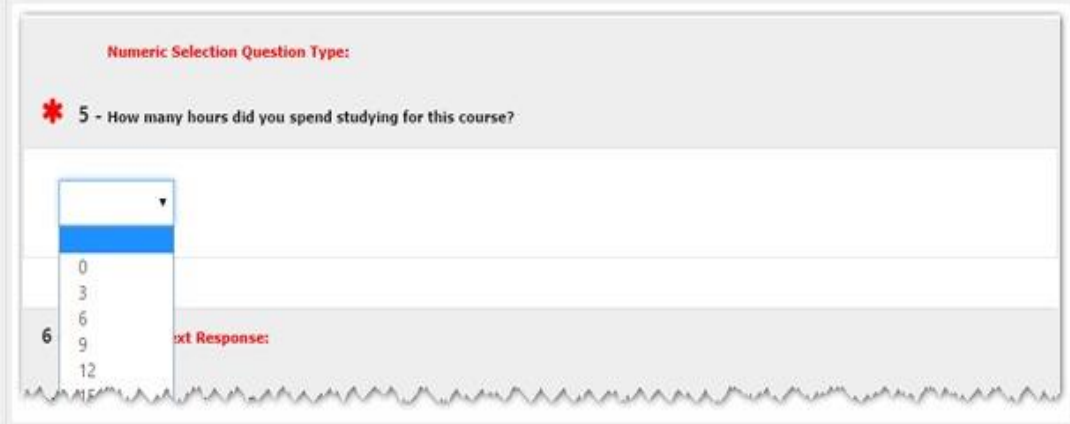

Open-Ended Text Response Question: Open-Ended Text Response Question Type is for write-in responses and/or comments.

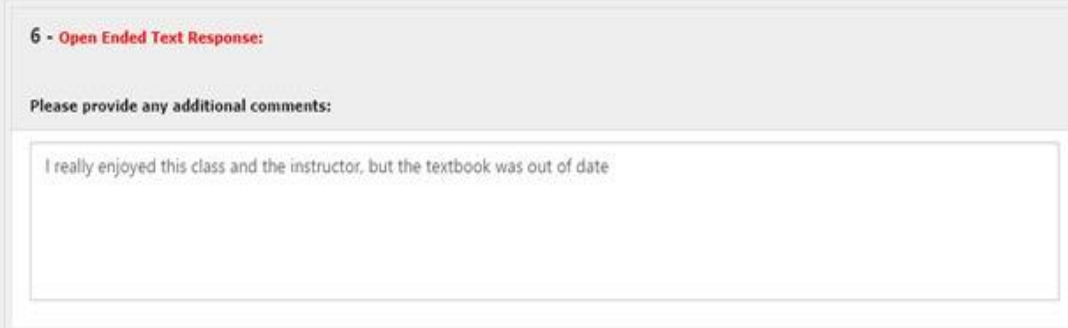

Survey Label: The Survey Label is text that you can add anywhere in the body of your survey to organize, write instructional text or add a than

you message at the end. You can insert these survey labels anywhere throughout your survey to add these text breaks.

Thank you for taking this survey... please click on Submit!

# **Survey Builder - Additional Properties**

When creating a survey, within each survey question type, you will be offered Additional Properties to select from... please see below for a description of these properties and their functionality. For a description of each survey question type, please click here: Survey Builder - Types of Survey Questions

#### Additional Properties (options vary, depending on question type):

. Non-Numeric Option: Examples of the non-numeric options include Not Applicable or N/A, however you can insert any text into this option. Within reporting, the non-numeric option will not receive a numeric value. On the survey, the student will see all response options, including the non-numeric option.

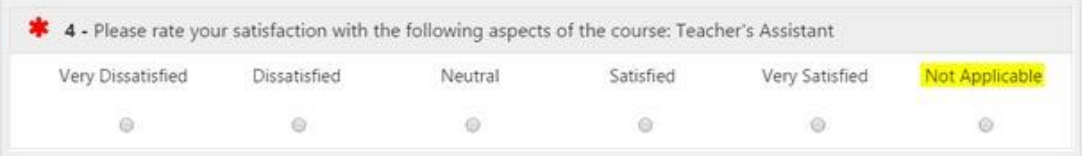

• Comment Box: This optional Comment Box is directly tied to this single selection question. In response to some single selection questions, you may want the student to follow up with comments. With this option, there will be an open-ended write-in response, directly tied to this single selection question.

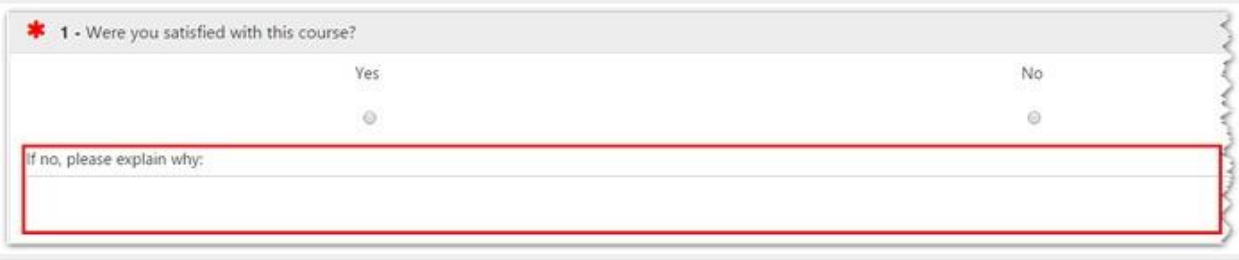

. Reverse Code Responses: Note: by default, the system will code responses in ascending order: 1, 2, 3, 4, etc. If you would like the code to be reversed to descending order, you would select this option.

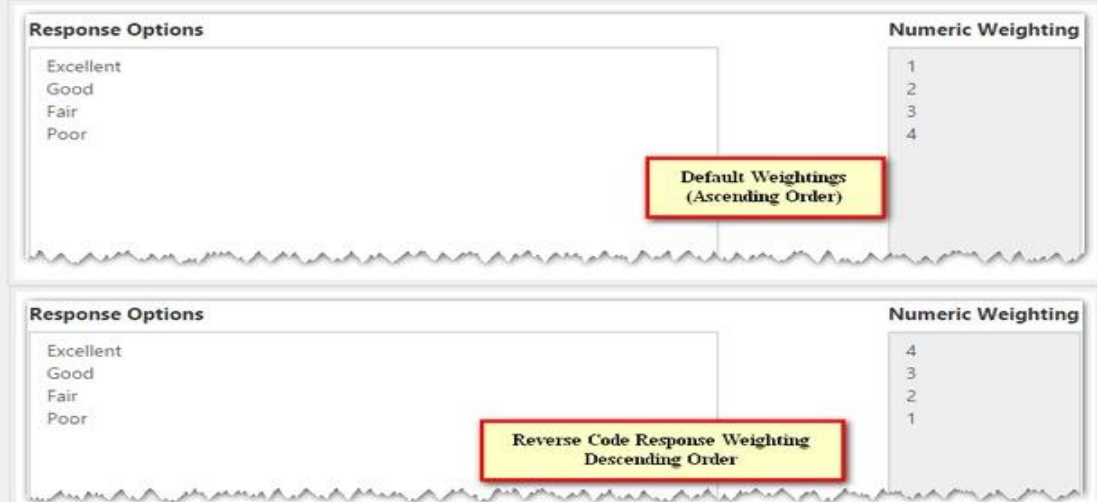

# **Survey Builder – Additional Properties - continued**

. Enable for team taught courses: Select to enable this question for team-taught courses. This will automatically repeat this question for each instructor enrolled in the course. If enabled, students would respond to the question for each instructor who is enrolled in the course, if you have more than one instructor enrolled in a course. The survey question would automatically repeat with the instructor's name inserted at the end of the question. The system is smart enough to know whether there is just one instructor enrolled in the course, in which case the question would not be repeat; or if there is more than one instructor, it will repeat with each instructor's name.

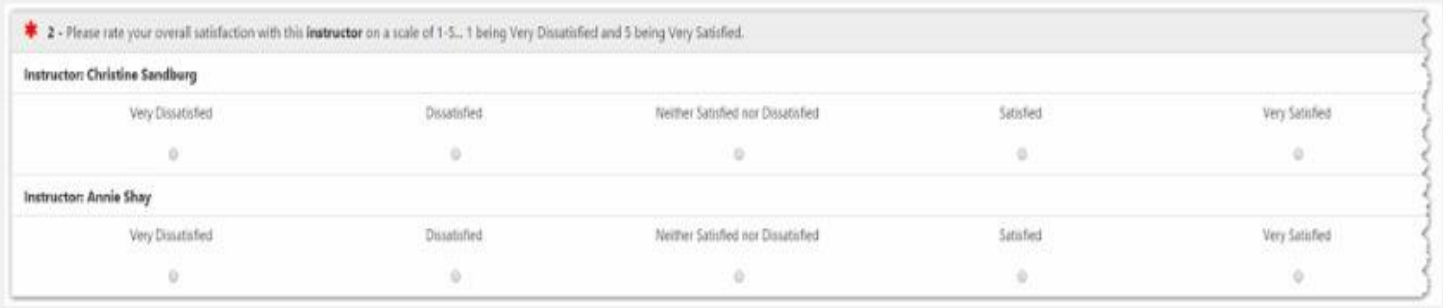

• You are able to mix and match questions that repeat for each instructors and ones that do not repeat... for instance, you can select this option for only those questions geared toward instructional topics and then have single questions for those questions focusing on the course or materials.